## **Linking Multiple Children in One Patient Portal Account**

**After you receive a registration invitation email, complete the following steps to create a new account that links to an existing account.**

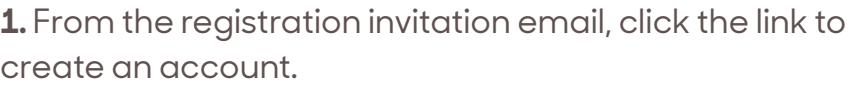

The *Welcome to MyChildrensPortal* page will display.

- **3.** Enter the patient's date of birth.
- **4.** Answer the security question.

**5.** Select the box to agree to the Terms of Use and Privacy Policy.

**6.** Click *Next, Create Your Account.*

**7.** If you already have an account for another child, select *Sign In.*

You will see the *Sign into Children's National Hospital* screen.

**8.** Sign in with the email address or username and password that you used previously for your other child's account. This will link your children under one account.

**9.** You have created an account for the child and successfully linked the accounts. The MyChildrensPortal homepage will display.

**10.** To see the health record for a different child, select the down arrow next to the current child's name in the top right corner.

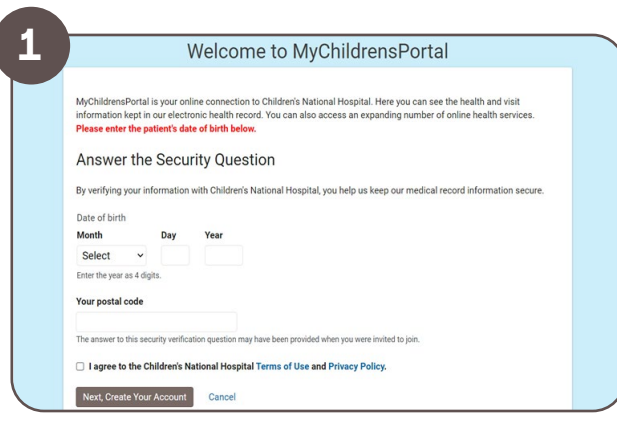

**Children's National.** 

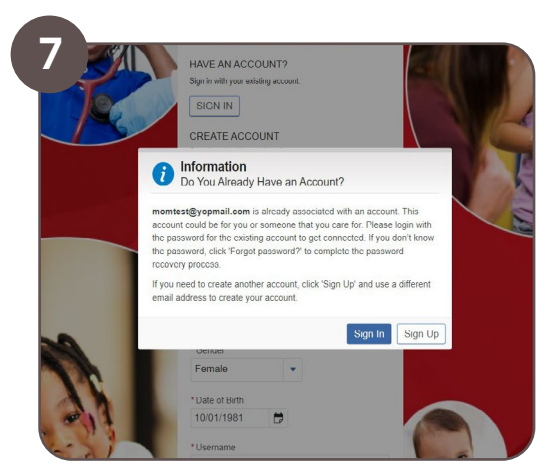

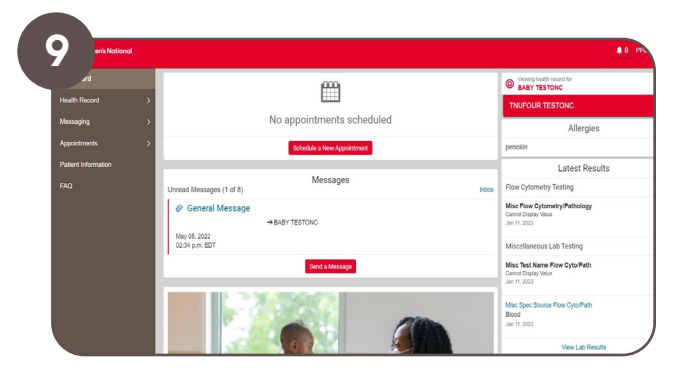

**Portal support is available 24/7 at 877-621-8014**